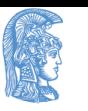

ΕΛΛΗΝΙΚΗ ΔΗΜΟΚΡΑΤΙΑ Εθνικόν και Καποδιστριακόν Πανεπιστήμιον Αθηνών

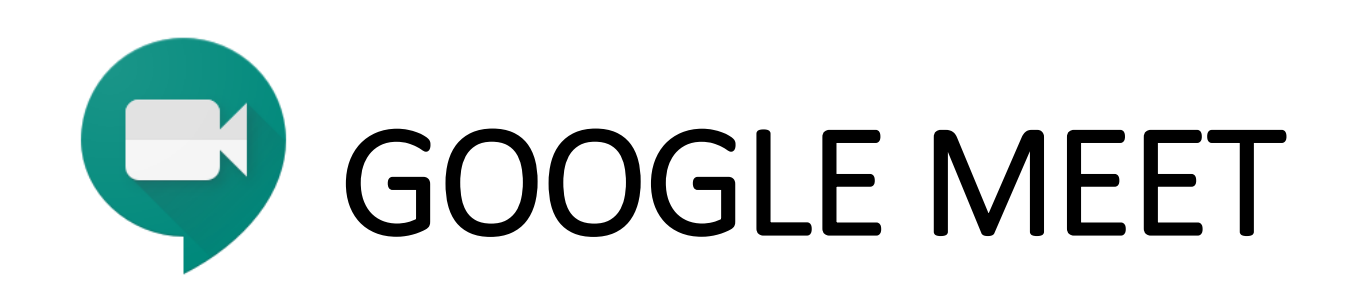

#### **ΟΔΗΓΙΕΣ ΠΡΟΣ ΦΟΙΤΗΤΕΣ**

#### ΠΡΟΣΑΡΜΟΣΜΕΝΕΣ ΑΠΟ ΤΟ ΕΡΓΑΣΤΗΡΙΟ ΥΓΙΕΙΝΗΣ, ΕΠΙΔΗΜΙΟΛΟΓΙΑΣ ΚΑΙ ΙΑΤΡΙΚΗΣ ΣΤΑΤΙΣΤΙΚΗΣ 5/4/2020

Σημείωση: Συνιστάται να χρησιμοποιείται ως πλοηγητής ο **Chrome**

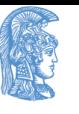

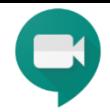

## Βήματα

**1 ο : Μεταβείτε στο: <https://accounts.google.com/> και εγγραφείτε (sign in) με το email του Πανεπιστημίου ως εξής:** 

[username@](mailto:username@uoa.gr)**uoa.gr** και ΌΧΙ [username@xxx.uoa.gr](mailto:username@xxx.uoa.gr)

Π.χ. [ktsiotas@uoa.gr](mailto:ktsiotas@uoa.gr) και ΌΧΙ [ktsiotas@med.uoa.gr](mailto:ktsiotas@med.uoa.gr)

• Εάν είστε ήδη συνδεδεμένοι με κάποιο άλλο account στη Google τότε πρέπει πρώτα να απεγγραφείτε από αυτόν ως εξής:

Επιλέξτε πάνω δεξιά στο εικονίδιο του χρήστη το «Έξοδος ή Sign out» Επιλέξτε «Συνδεθείτε ξανά» και στη «Χρήση Λογαριασμού» επιλέξτε «Χρήση διαφορετικού λογαριασμού ή Use another account». **Εκεί βάζετε το email του Πανεπιστημίου με** [username@](mailto:username@uoa.gr)**uoa.gr**

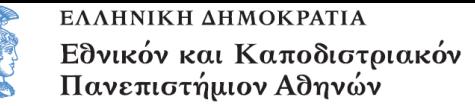

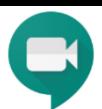

#### **2 ο : Θα εμφανιστεί το Central Authentication Center του ΕΚΠΑ και θα χρειαστεί να συμπληρώσετε το δικό σας Username και password του ΕΚΠΑ. Τώρα έχετε συνδεθεί με την πλατφόρμα Google meet. Δεν συμπληρώνετε κάτι άλλο εκεί.**

• Παράδειγμα: Username: ktsiotas

Password: κωδικός του account σας

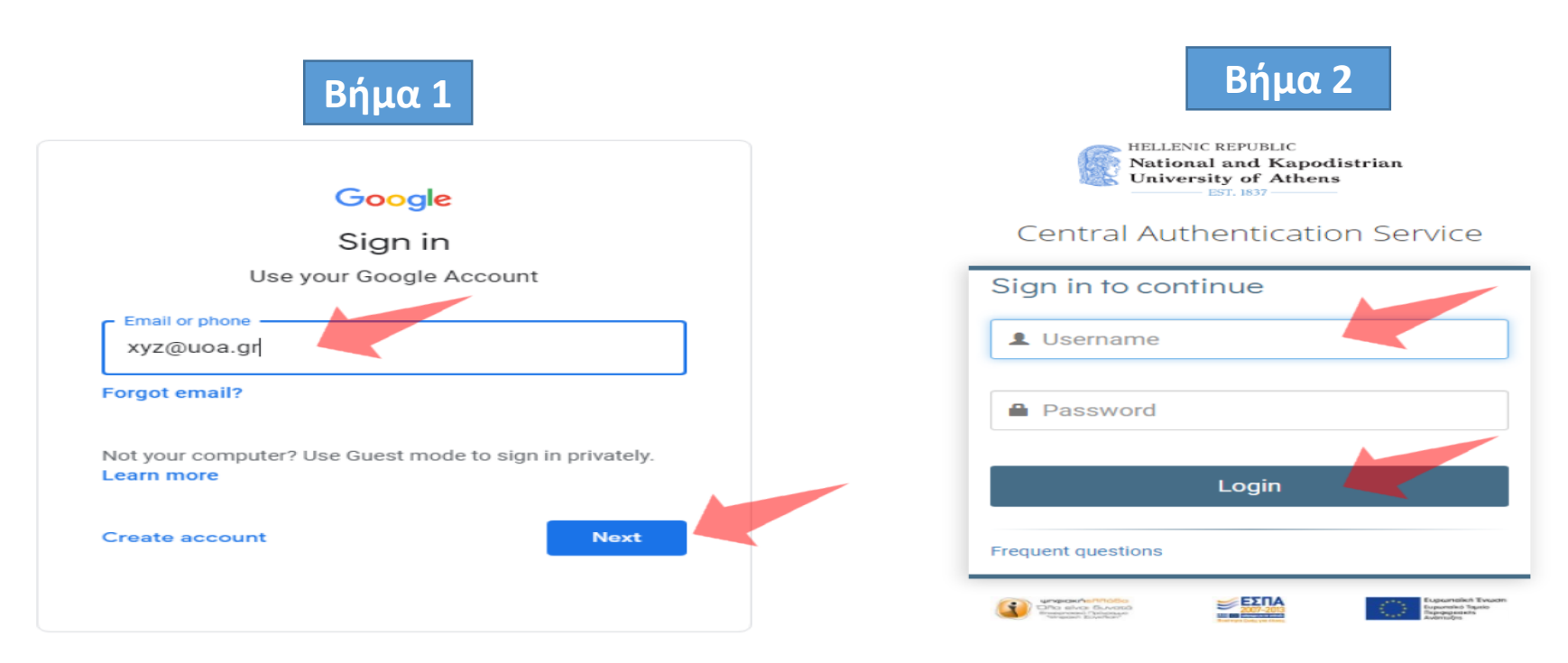

Εισάγετε τον ιδρυματικό σας λογαριασμό. Προσοχή! username@uoa.gr και όχι username@xxx.uoa.gr. Συνδεθείτε ως συνήθως.

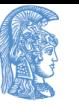

**«Allow».**

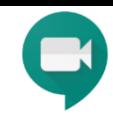

**3 <sup>Ο</sup>: Μεταβείτε στο email που θα έχετε παραλάβει από τον κ. Τσιώτα με το link για τη δοκιμαστική σύνδεση** (ίδιο για όλες τις ομάδες) ή **για το μάθημα** (διαφορετικό για κάθε ομάδα) **και πατήστε το link**

**4 ο : Πριν μπείτε στην αίθουσα, σας ζητάει έγκριση για πρόσβαση στο μικρόφωνο και την κάμερα. Επιλέγετε τη κάμερα και το μικρόφωνο της συσκευής και πατήστε** 

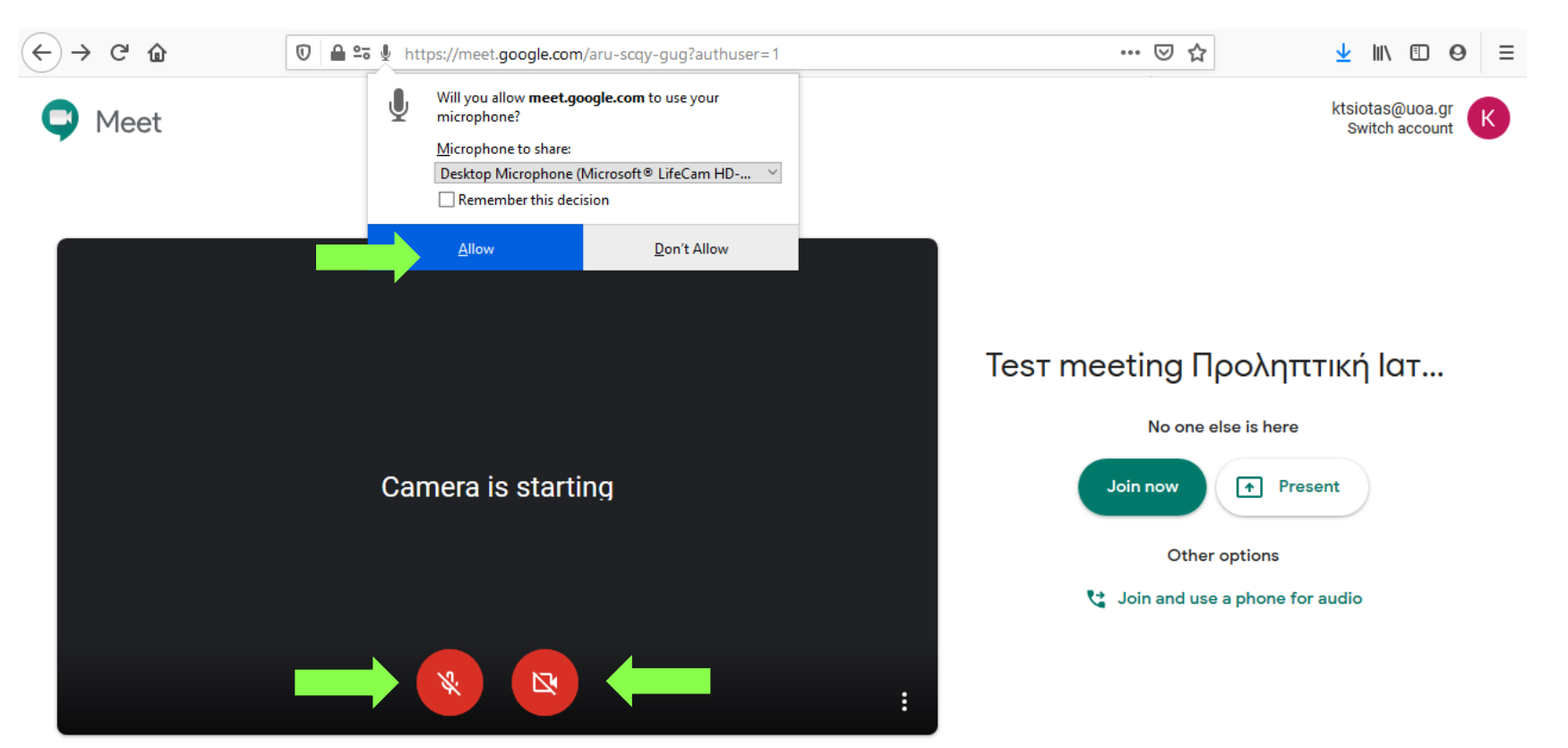

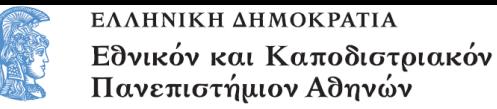

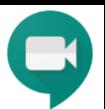

#### **ο : Εφόσον δείτε ότι λειτουργεί η κάμερα και ο ήχος, απενεργοποιείστε τα πριν μπείτε στην αίθουσα** (γιατί διαφορετικά ακούγονται όλα τα μικρόφωνα μαζί)

**ο : Επιλέξτε Join now** 

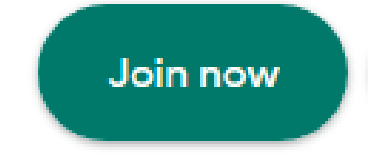

**ο : Μεταβαίνετε στην αίθουσα διεξαγωγής του μαθήματος**

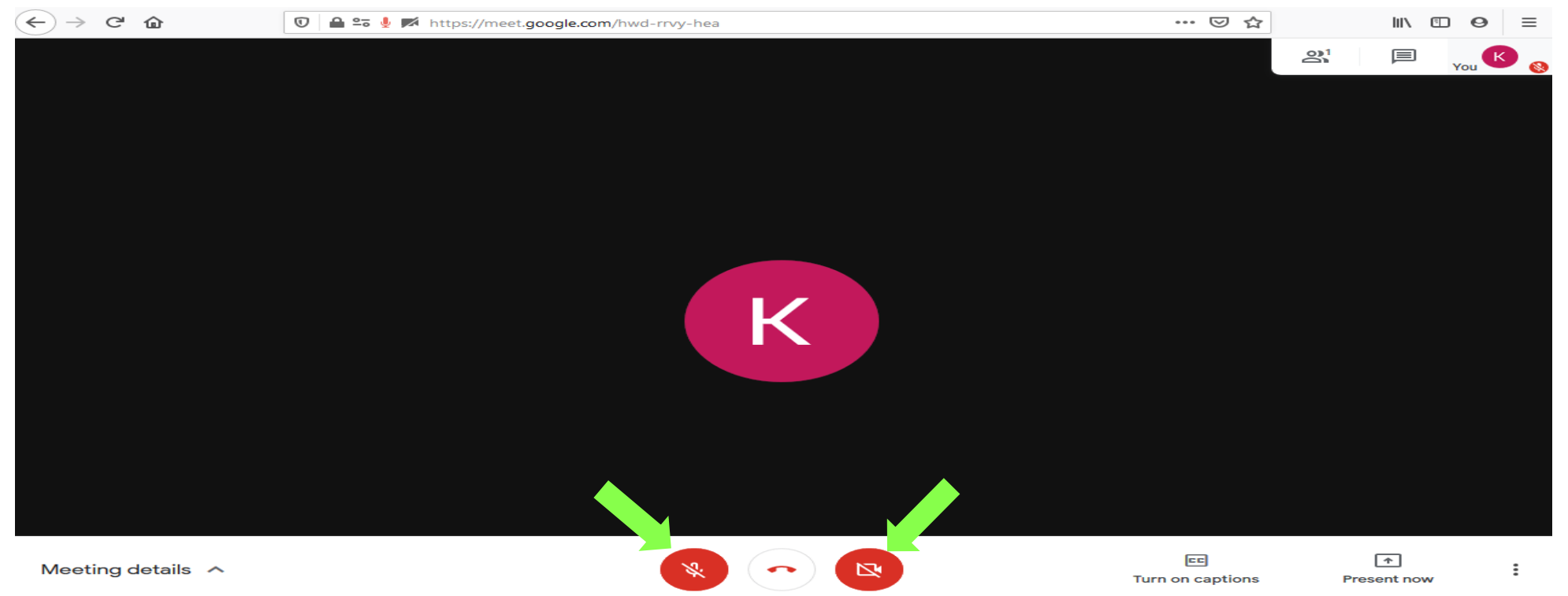

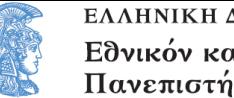

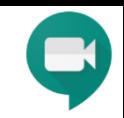

### **Επεξηγήσεις εικονιδίων και λειτουργιών όταν μπείτε στην αίθουσα**

- Προβολή / απόκρυψη chat για επικοινωνία
- με τον καθηγητή
- 囯

Ŷ

- Ενεργοποίηση / απενεργοποίηση μικροφώνου **(να είναι πάντα ανενεργό)**
- Ռ
- Ενεργοποίηση / απενεργοποίηση κάμερας **(να είναι πάντα ανενεργό)**

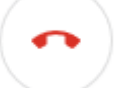

Έξοδος από το meeting

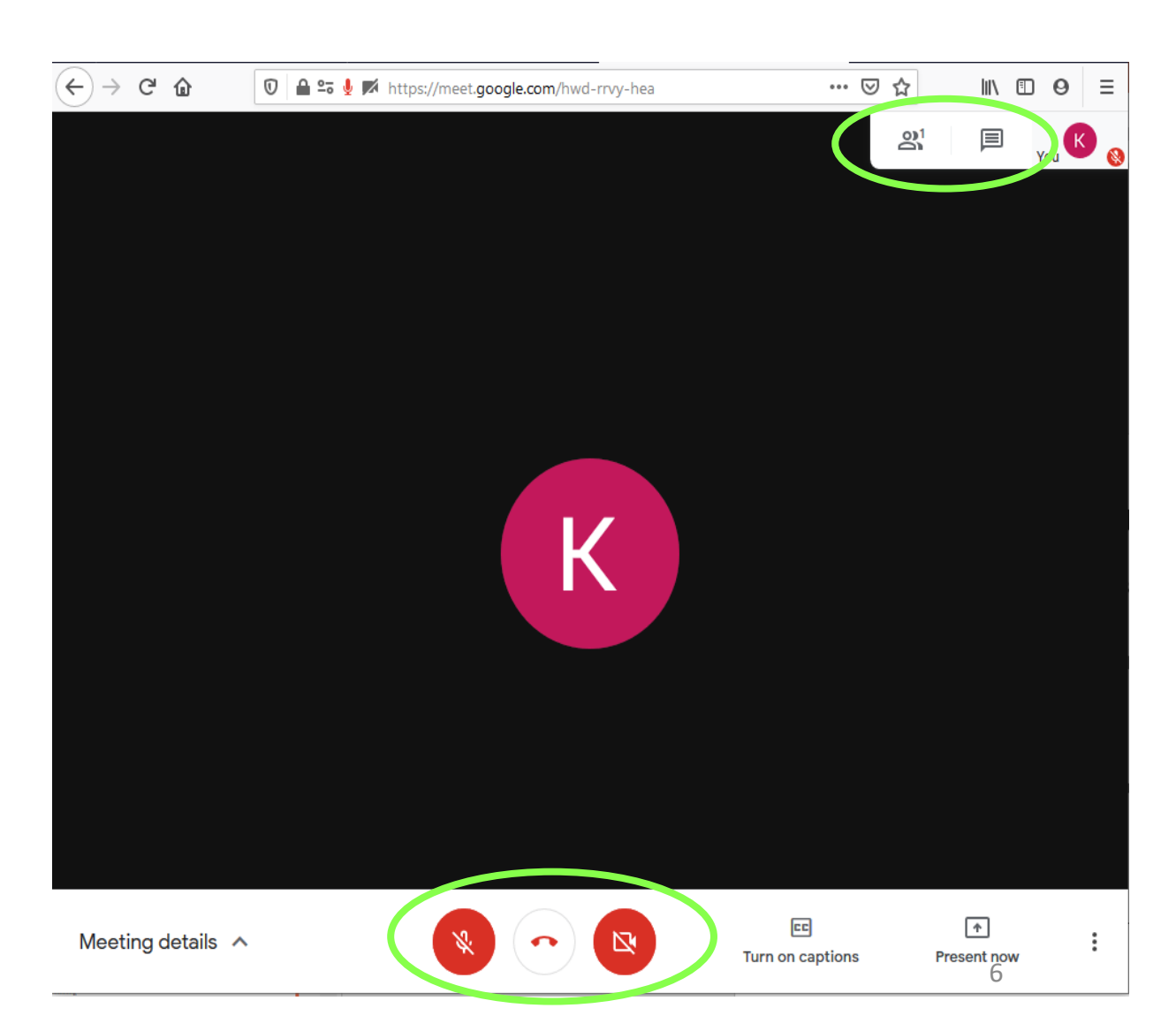

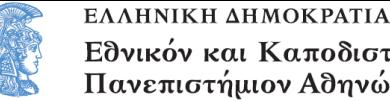

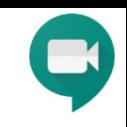

### Επικοινωνία με τον καθηγητή την ώρα του μαθήματος

- Σε περίπτωση που θέλετε να υποβάλετε κάποιο ερώτημα στον καθηγητή, μπορείτε να το γράψετε στο chat, πατώντας το κουμπί  $\equiv$  (επάνω δεξιά)
- Εναλλακτικά, θα μπορείτε να ενεργοποιήσετε το μικρόφωνό σας όταν θα ζητηθεί από τον καθηγητή να κάνετε ερωτήσεις

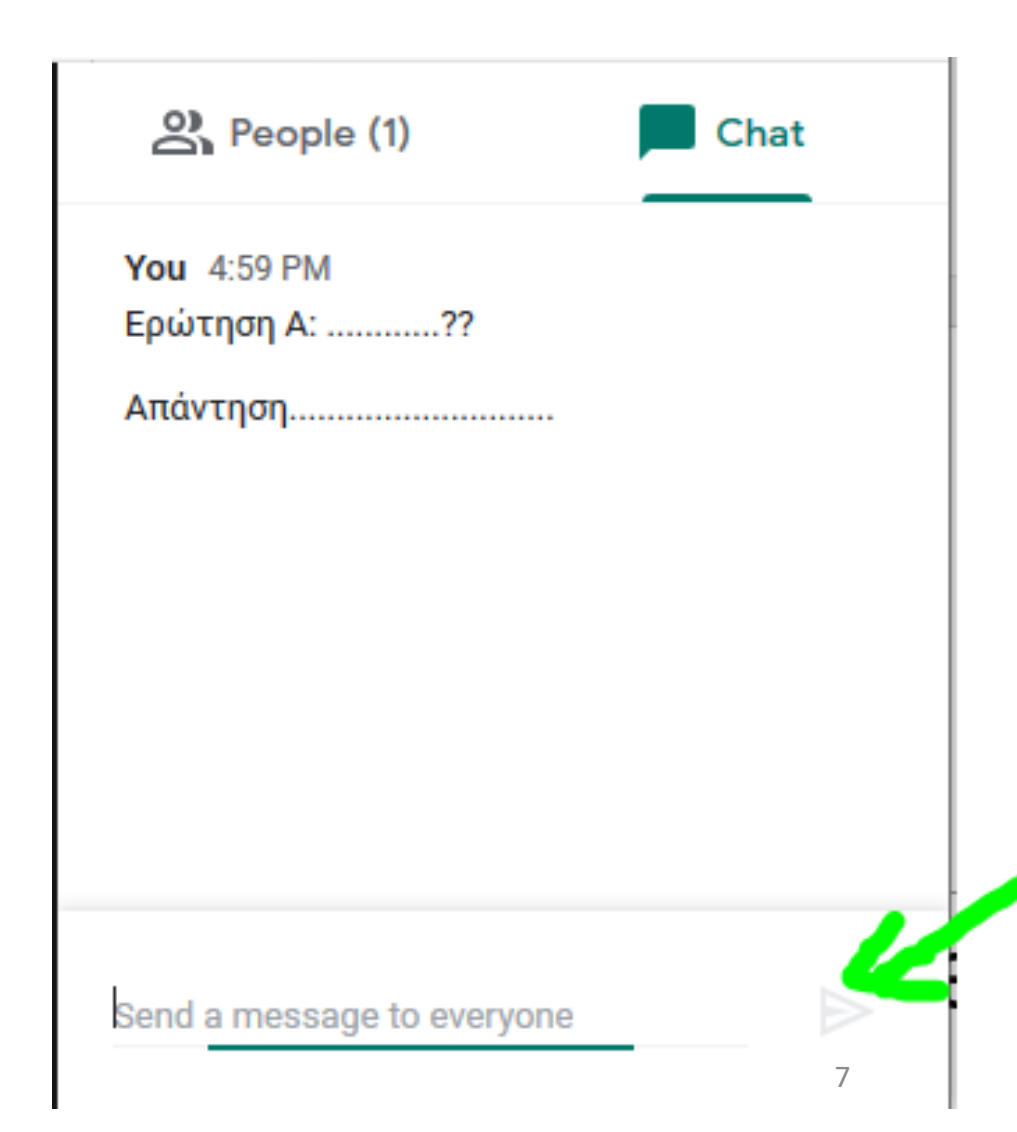

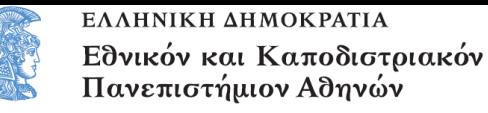

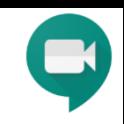

# Σύνδεση μέσω κινητού ή tablet

- Θα πρέπει να έχετε εγκαταστήσει την εφαρμογή «Meet» μέσω:
	- Play Store (για Android)
	- App Store (για iPhone/iPad)
- Ανοίγοντας την εφαρμογή «Meet», επιλέγετε:
	- «Meeting code» για να εισάγετε τα ψηφία της αίθουσας
	- «Join meeting» για να συνδεθείτε στην αίθουσα

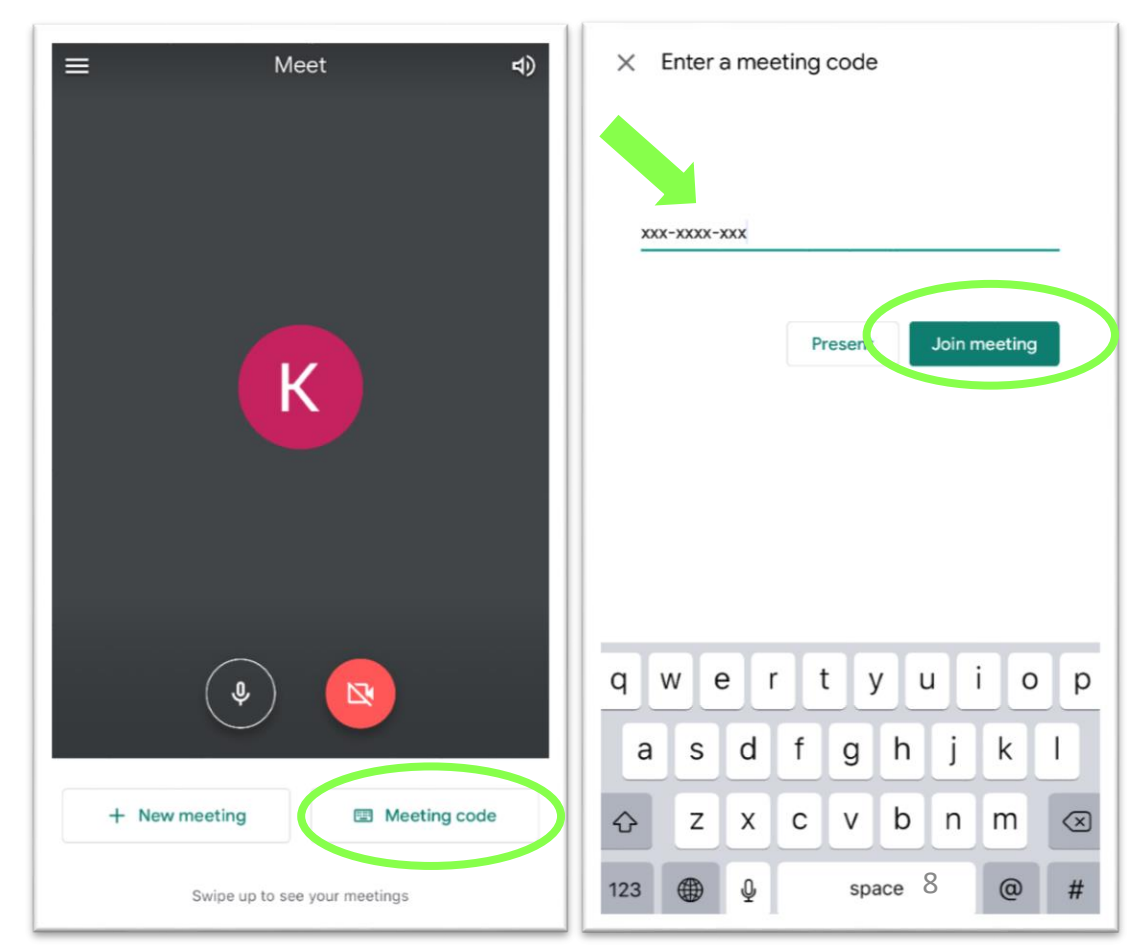

# Δοκιμαστική σύνδεση

• Θα σιγουρευτείτε ότι όλα λειτουργούν καλά εφόσον:

α) βλέπετε τις διαφάνειες της παρουσίασης με τίτλο «Προληπτική Ιατρική και Δημόσια Υγεία» και β) ακούτε τη μουσική που έχουμε ενσωματώσει στην παρουσίαση

Στη συνέχεια **αποχωρείτε από τη σύνδεση χωρίς να κάνετε κάτι επιπλέον** 

• **Αν έχετε κάποιο πρόβλημα,** επικοινωνείτε μέσω chat κατά την ώρα της δοκιμαστικής σύνδεσης, ή αν χρειαστεί, και αργότερα στο email: [ktsiotas@med.uoa.gr](mailto:ktsiotas@med.uoa.gr) με τον κ. Τσιώτα

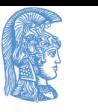

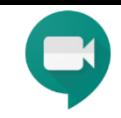

# Για τη σύνδεσή σας στην αίθουσα

Εφόσον έχετε κάνει την σύνδεσή σας στην πλατφόρμα, και δεν έχετε αποσυνδεθεί στο εντωμεταξύ, το μόνο που θα χρειάζεται να κάνετε κάθε φορά είναι να πατάτε το link της αίθουσας που έχετε παραλάβει μέσω του e-class. Διαφορετικά θα επαναλάβετε τη διαδικασία σύνδεσης στο google accounts.

### **Τεχνική υποστήριξη:**

Επικοινωνήστε με τον κ. Τσιώτα στο: [ktsiotas@med.uoa.gr](mailto:ktsiotas@med.uoa.gr)